# ZOOM Self-Recording Instructions

#### **Download and install Zoom**

Download Zoom: https://zoom.us/download

**Download Center** 

Download for IT Admin 👻

#### Zoom Client for Meetings

The web browser client will download automatically when you start or join your first Zoom meeting, and is also available for manual download here.

Download

Version 5.1.1 (28546.0628)

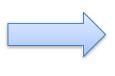

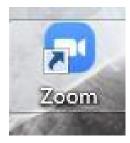

# **Before Sign in**

- To sign in, use your Zoom Google, or Facebook account. You can also log in using SSO.
- If you don't have an account, click Sign Up Free.
- If you have a Zoom account but cannot remember your password, click Forgot.

| Sign In           | Sign Up Free |   |                       |
|-------------------|--------------|---|-----------------------|
| Email             |              | ٩ | Sign In with SSO      |
| Password          | Forgot? or   | G | Sign In with Google   |
| Keep me signed in | Sign In      | f | Sign In with Facebook |

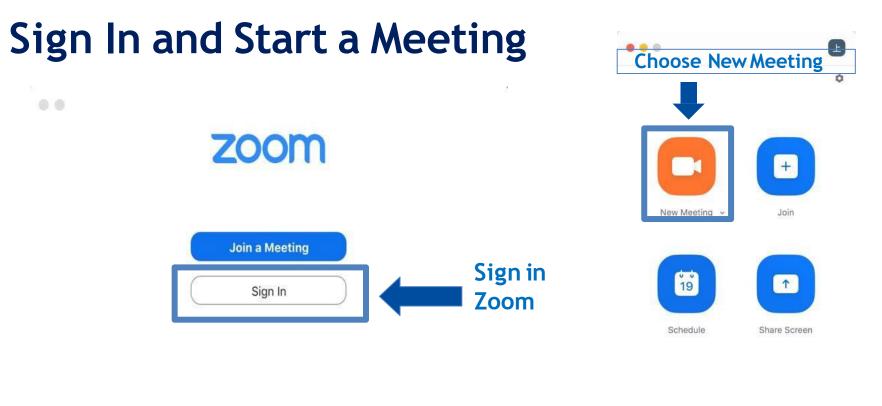

4

Version: 5.1.54570.0506

.

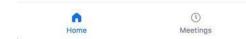

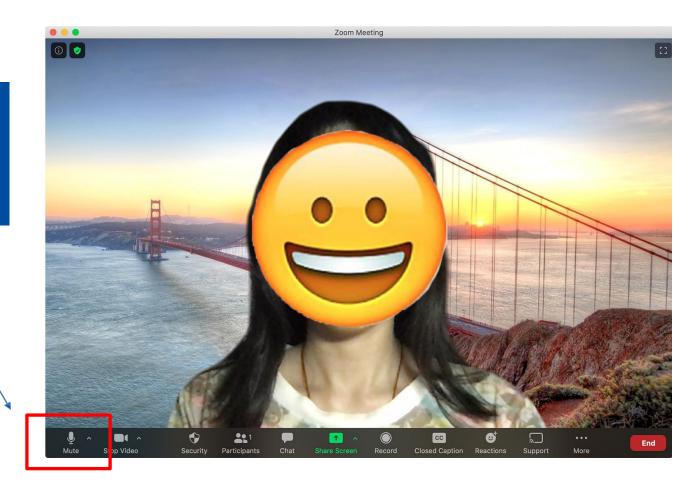

Open the video and unmute yourself

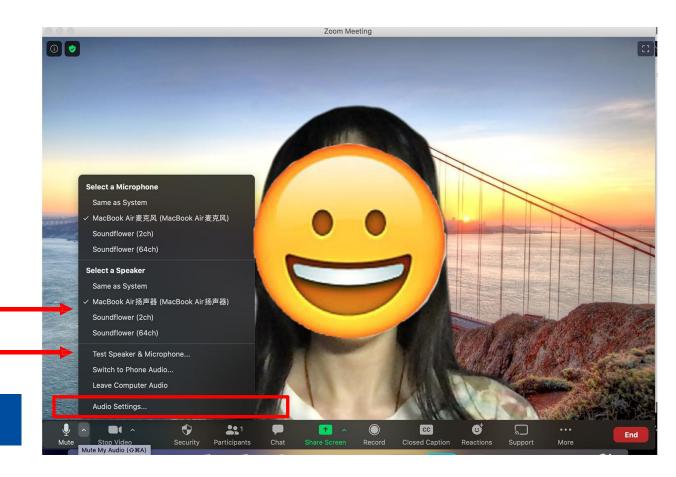

Please select microphone and speaker according to the equipment you are using

Test Your Voice by going to the Setting

# **Audio Setting**

| • •                   |              | Settings              |                                          |                                              |
|-----------------------|--------------|-----------------------|------------------------------------------|----------------------------------------------|
| General               |              |                       |                                          |                                              |
| -                     | Speaker      | Test Speaker          | Built-in Output (Internal Speakers)      |                                              |
| Uideo Video           |              | Output Level:         |                                          |                                              |
| Audio                 |              | Output Volume:        | ۹ 🗕 🛶                                    | - 1. Test your speaker here                  |
| Virtual Background    |              |                       |                                          |                                              |
| O Recording           | Microphone   | Test Mic              | Built-in Microphone (Internal Microp \$  |                                              |
| <b>III</b> Statistics |              | Input Level:          |                                          |                                              |
| -                     |              | Input Volume:         | a (- a) 🦛                                | <ul> <li>2. Test your Michere</li> </ul>     |
| Eedback               |              |                       | Automatically adjust microphone settings |                                              |
| Accessibility         |              |                       |                                          |                                              |
|                       | 🗹 Join audio | by computer when joi  | ning a meeting                           |                                              |
|                       | Mute micr    | ophone when joining a | meeting                                  |                                              |
|                       | Press and    | hold SPACE key to ten | nporarily unmute yourself                | <ul> <li>3. Make sure this is off</li> </ul> |

# **Video Setting**

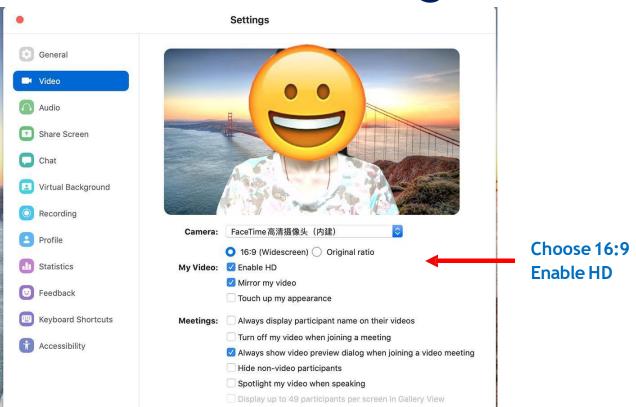

# **Recording Setting**

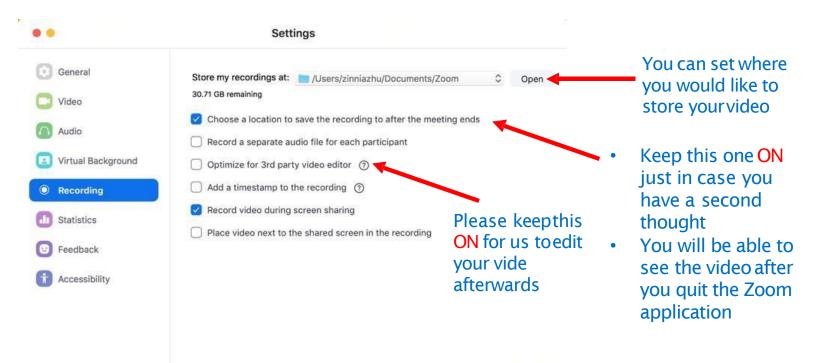

### **Slide Preparation**

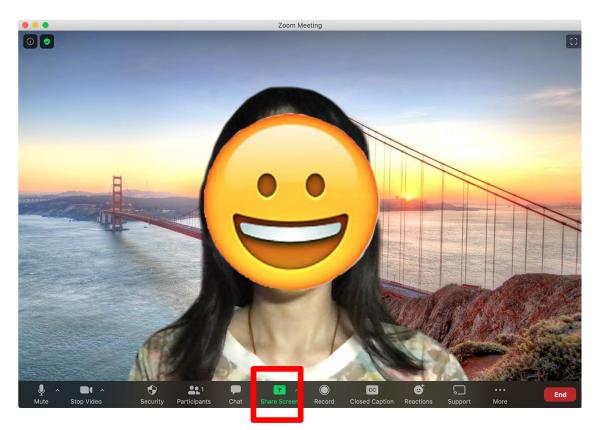

Now we are about to start

• Step 1: Open you slide from Power Point

• Step 2: Go back to Zoom and Click Share

#### Share button

#### Share Your Slide

|                       | •                  | Basic Adv.   | anced Files             |                       |
|-----------------------|--------------------|--------------|-------------------------|-----------------------|
|                       | Desktop 1          | Whiteboard   | iPhone/iPad via AirPlay | iPhone/iPad via Cable |
| Choose Power<br>Point | WPS Office - 渡示文稿1 | 微信 - 微信 (会话) |                         |                       |
|                       |                    |              |                         |                       |

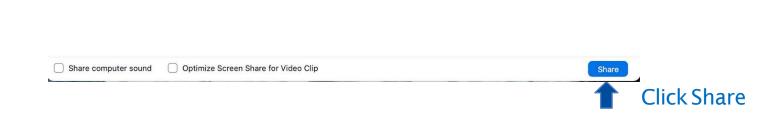

٦

### Adjustment

#### Choose this so you can adjust the size of your image

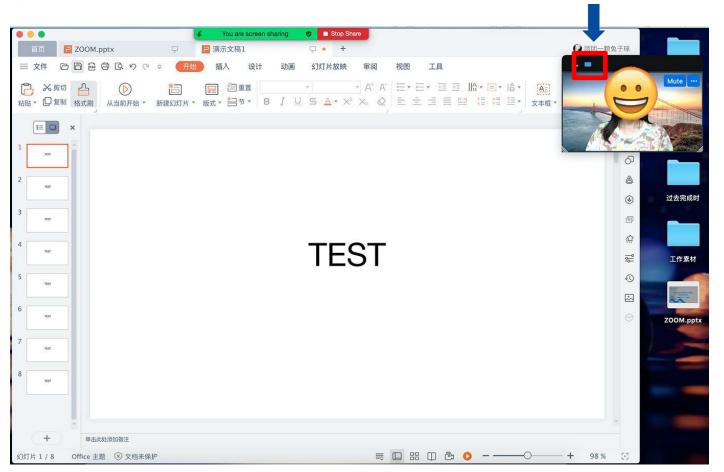

## Adjustment

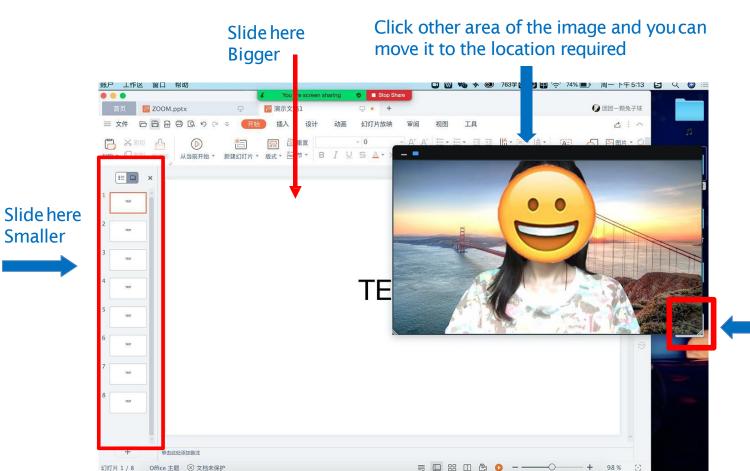

Click on the right under corner you can adjust the size of your image

#### Please avoid overlap

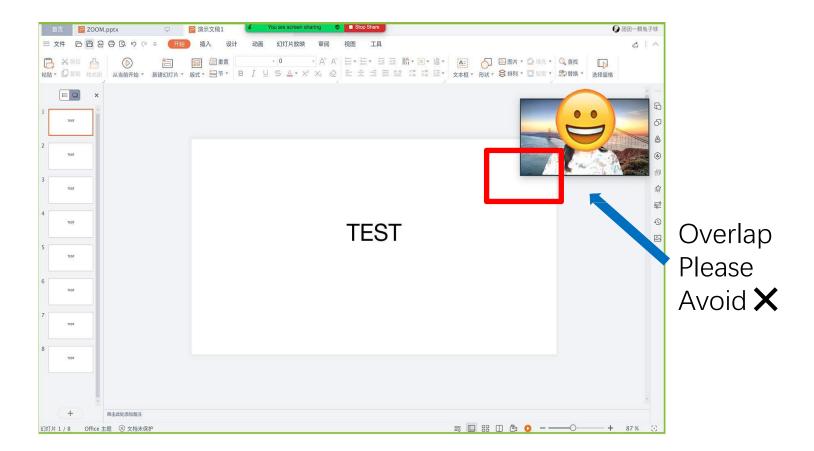

#### Please avoid overlap

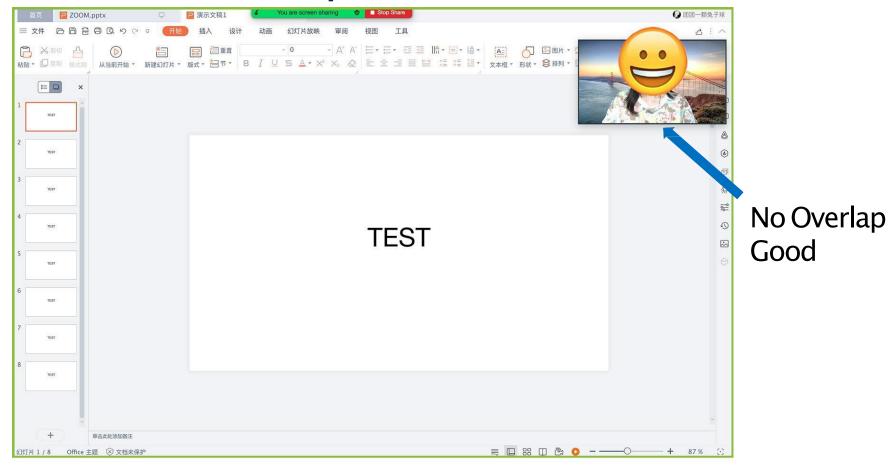

#### **Start Recording**

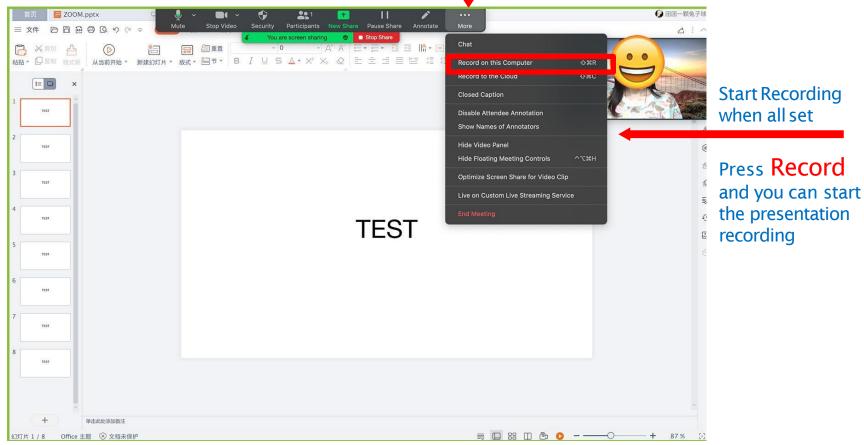

#### **End Recording**

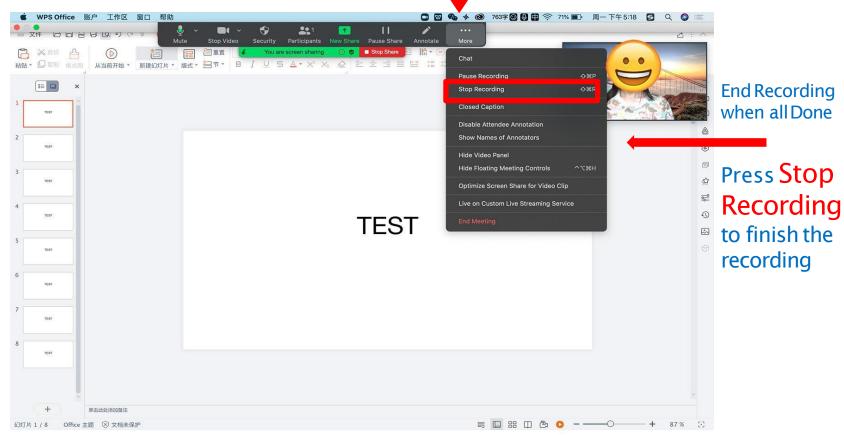

#### Turn off Zoom and End Meeting

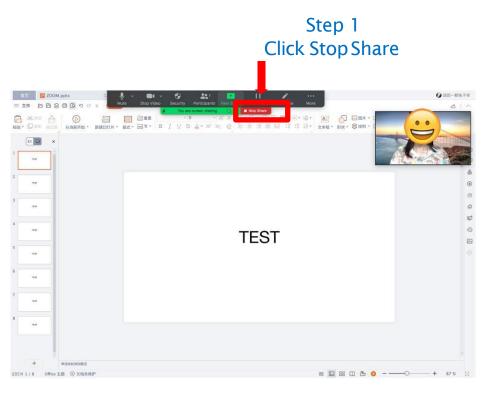

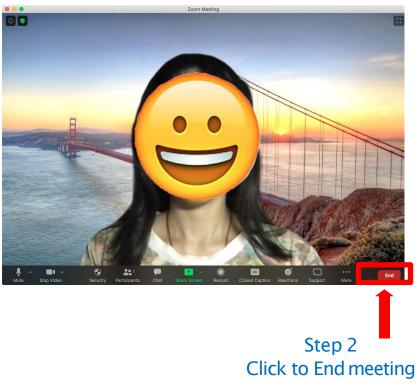

#### Find the Video

After you end the meeting It will take some time to produce the video

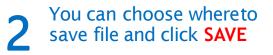

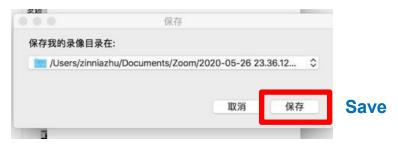

#### 000 Ô. Zoom - 正在转化录像文件 需要转化成可以观看的文件 44% 您可以双击本地录像目录中的.zoom文件来转化成可观看的文件 19 1 Schedule Share Screen Meetings

### **3** The folder will pop out automatically

| 1 2020-05-26 23.36.12 上海履商's Zoom Mee | ating 1829881403 |        |    |
|---------------------------------------|------------------|--------|----|
|                                       |                  | Q.搜索   |    |
| 名称    ^                               | 修改日期             | 大小     | ł÷ |
| audio_only.m4a                        | 今天下午11:44        | 2.1 MB | Ap |
| Distantiant and                       | 今天下午11:44        | 103 字节 | MS |
| zoom_0.mp4                            | 今天下午11:44        | 6.9 MB | M  |

The file with .mp4 format is the video we need. Please send the video file to us through Email.

▶ ● > ● > ● Zoom > ● 2020-05-26 23.36.12 上海履務's Zoom Meeting 1829881403 3 1県、48.62 GB 町用 Note: If you have several takes You can find it in other folders Other folders suppose be in the upper level of the pop out folder

|                                                              | - | and the second second |
|--------------------------------------------------------------|---|-----------------------|
| 020-04-26 13.05.04 zinnia zhu个人会议室 4333308626                | Þ | audio_only.m4a        |
| 020-05-25 20.36.50 CAST- CISTersonal Meeting Room 6915374246 | ٠ | playback.m3u          |
| 020-05-25 20.59.47 CAST- CISTersonal Meeting Room 6915374246 |   | 2 zoom_0.mp4          |
| 020-05-26 21.13.18 上海羅鹿's Zoom Meeting 1527971346            |   | 27.00000000000        |
| 020-05-26 21.21.46 上海履商's Zoom Meeting 1590469448            | • |                       |
| 020-05-26 23.36.12 上海履商's Zoom Meeting 1829881403            | Þ |                       |
| 1997 1998 1997 1997 1998 1998 1997 1997                      |   |                       |
|                                                              |   |                       |
|                                                              |   |                       |